## **Relatório Meta PDV Online**

- Como gerar o relatório pdv online
- Caminho para gerar o relatório pdv online
- Gerar o relatório pdv online

## **Relatório Meta PDV Online**

Entra no módulo Inteligência Subway na aba Relatórios Subway > Gerencial > Metas > Rel. Metas PDV.

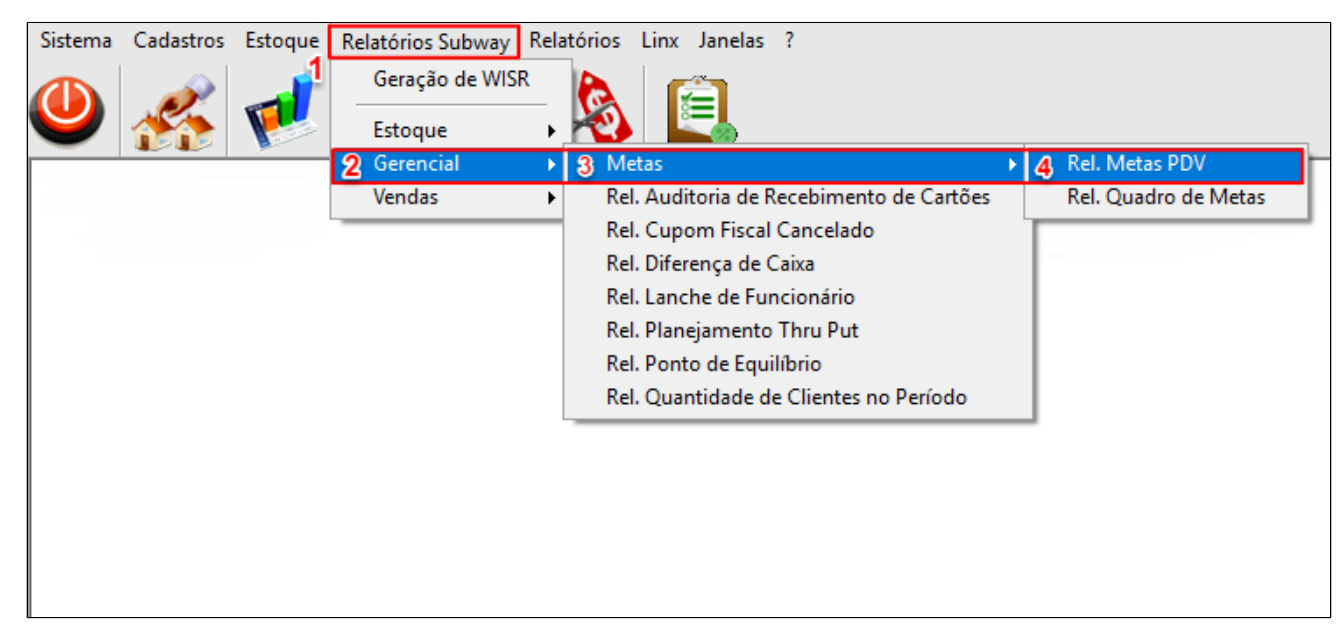

Selecione o período desejado e a opção busca operador.

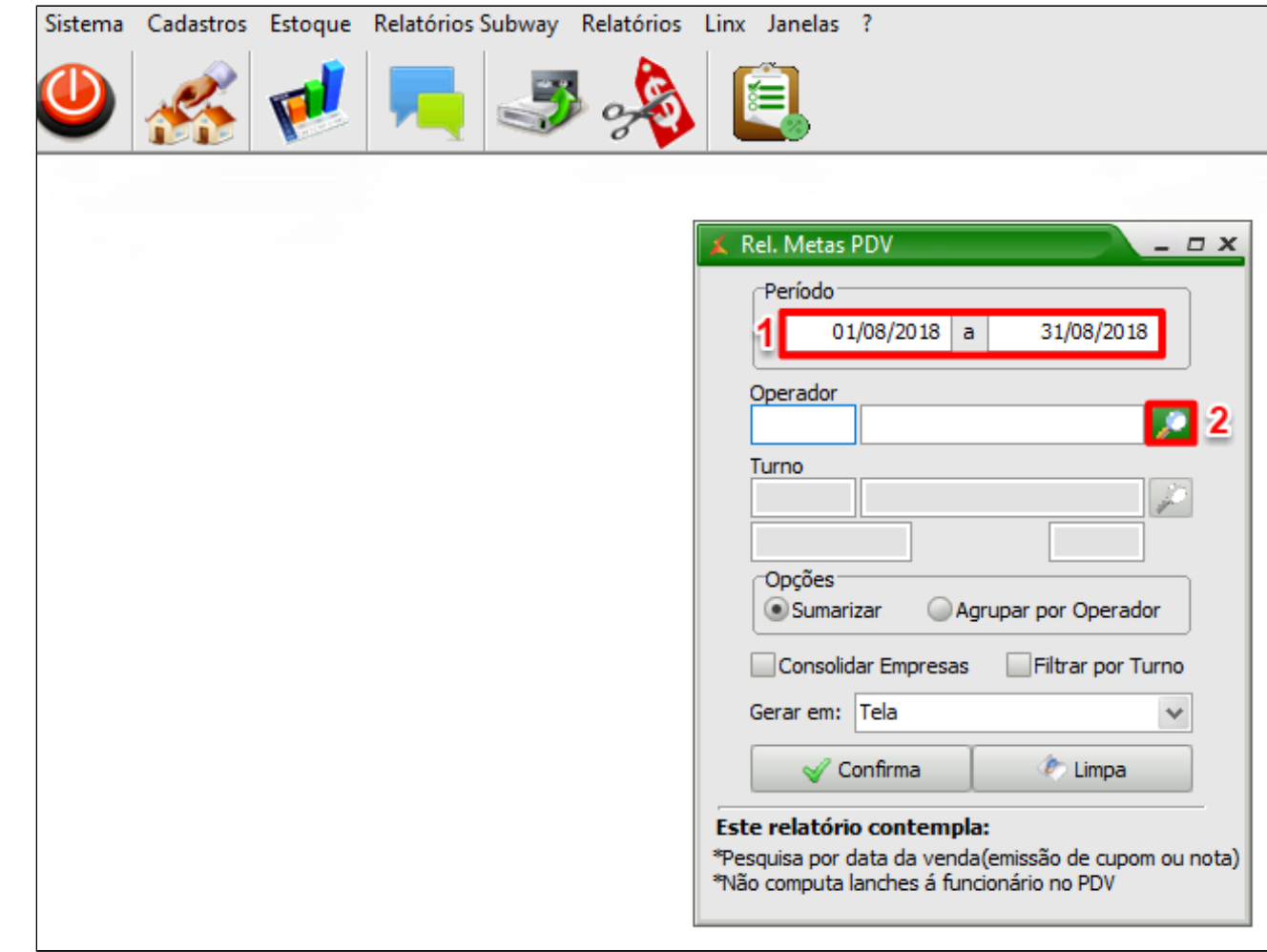

Seleciona o operador desejado e clica em ok.

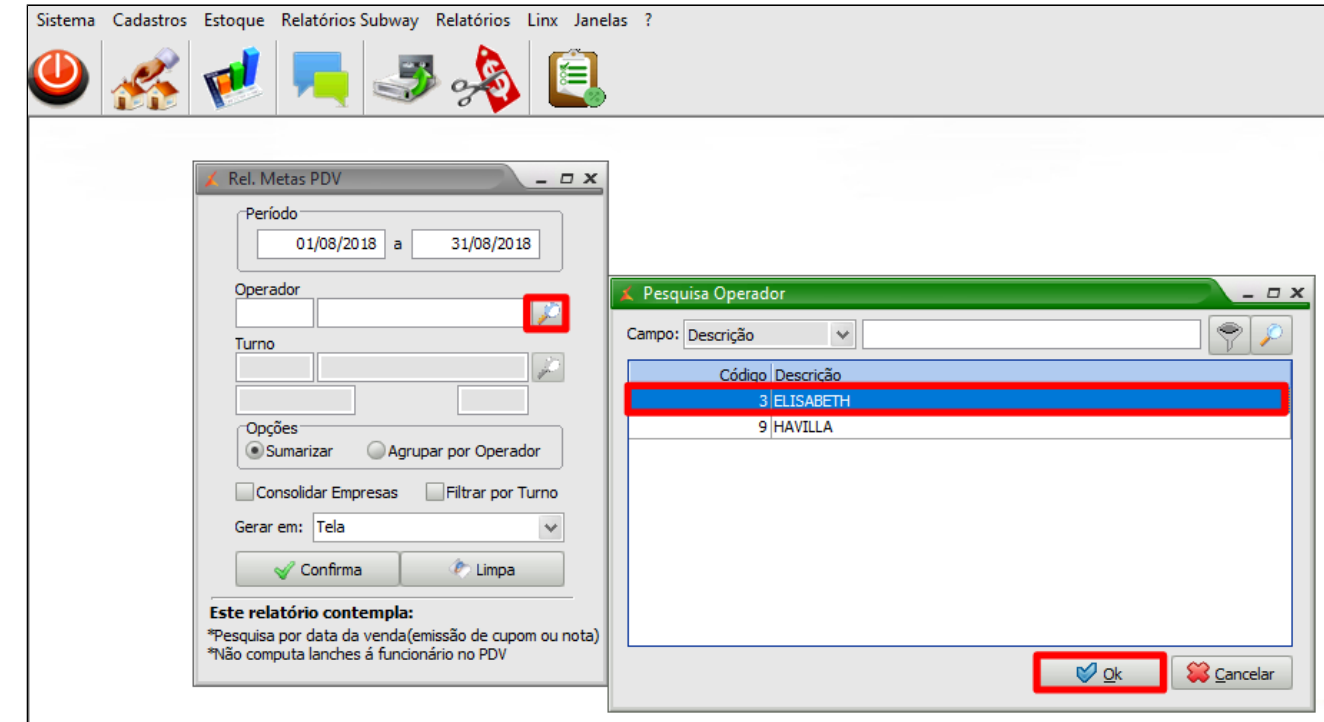

Após selecionar o operador clica em confirma.

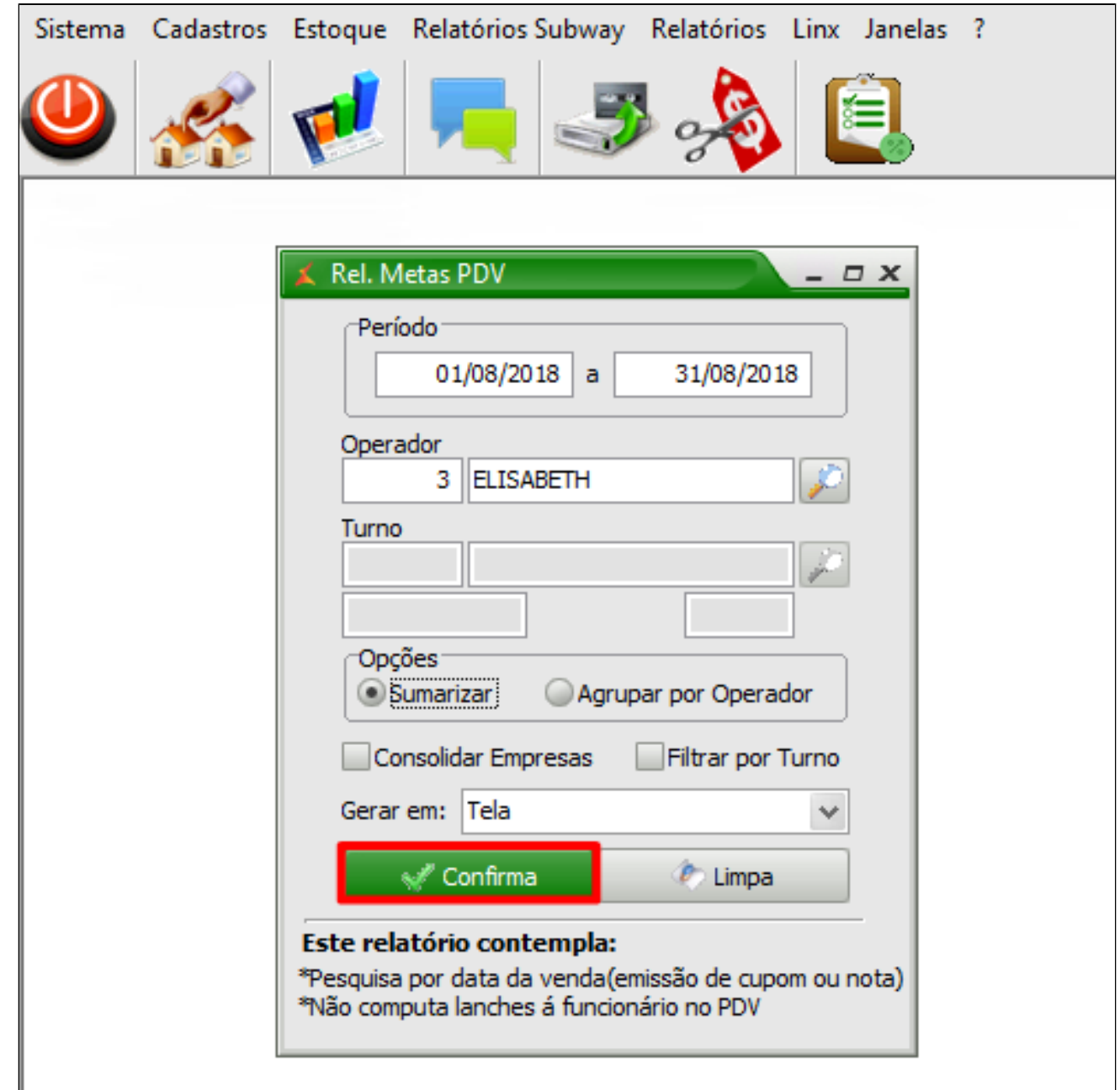

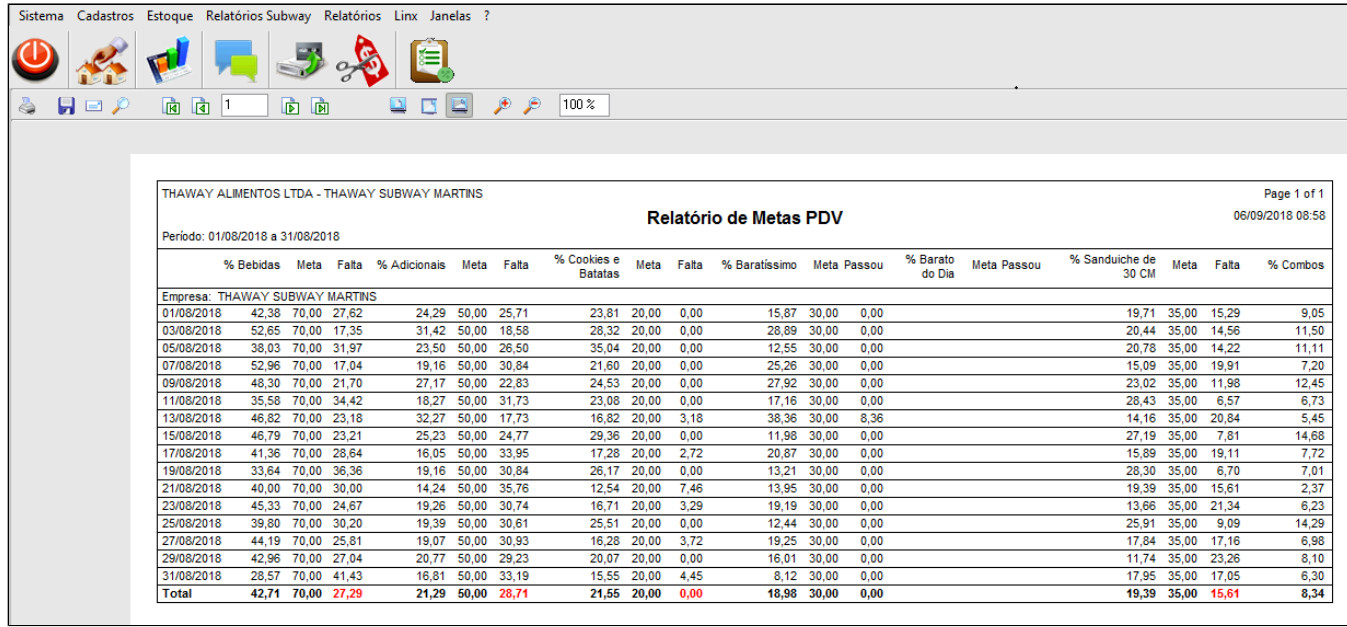

Essa opção é para verificar o relatório sem selecionar operador, insere a data desejada e clica em confirma.

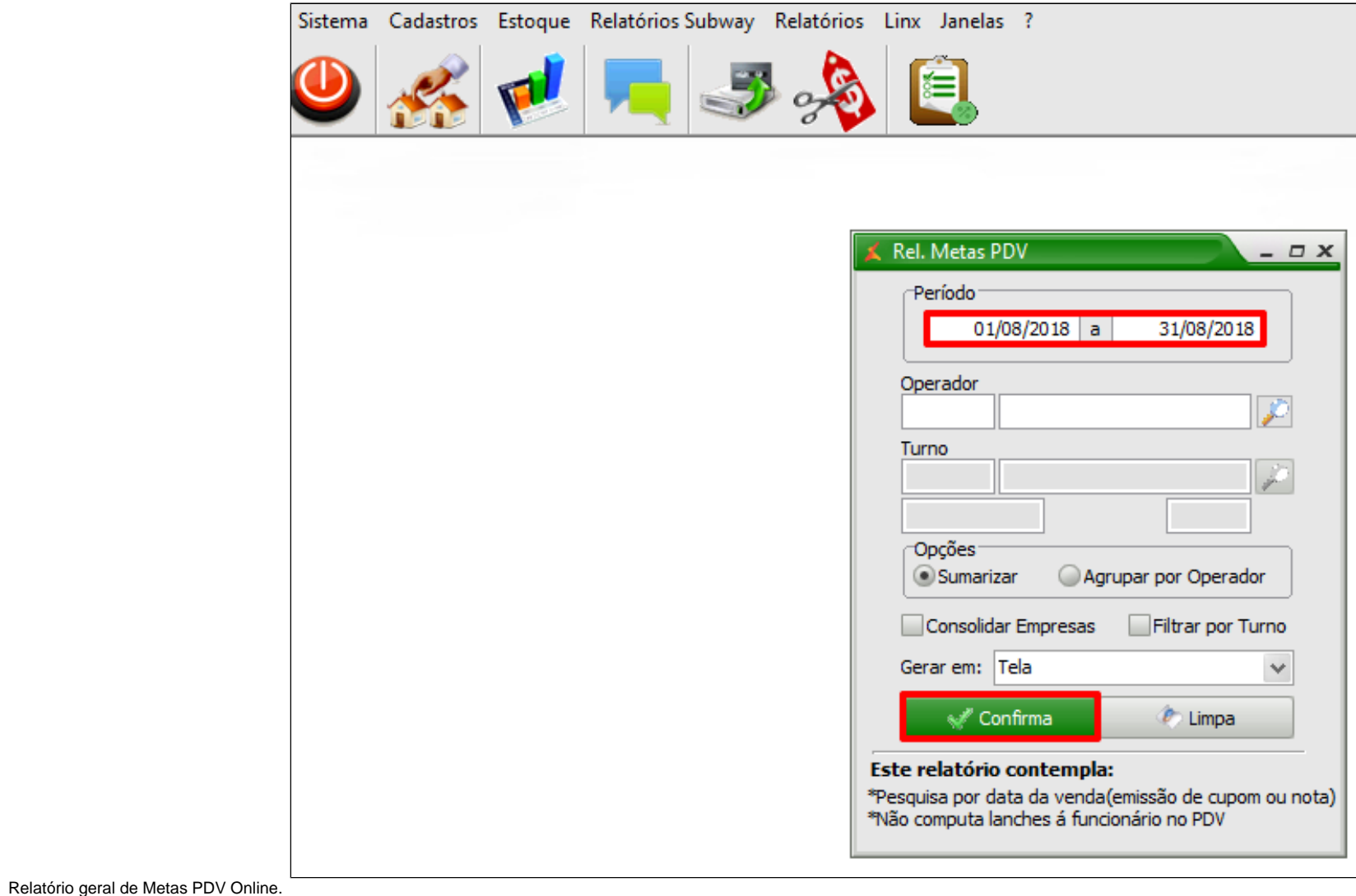

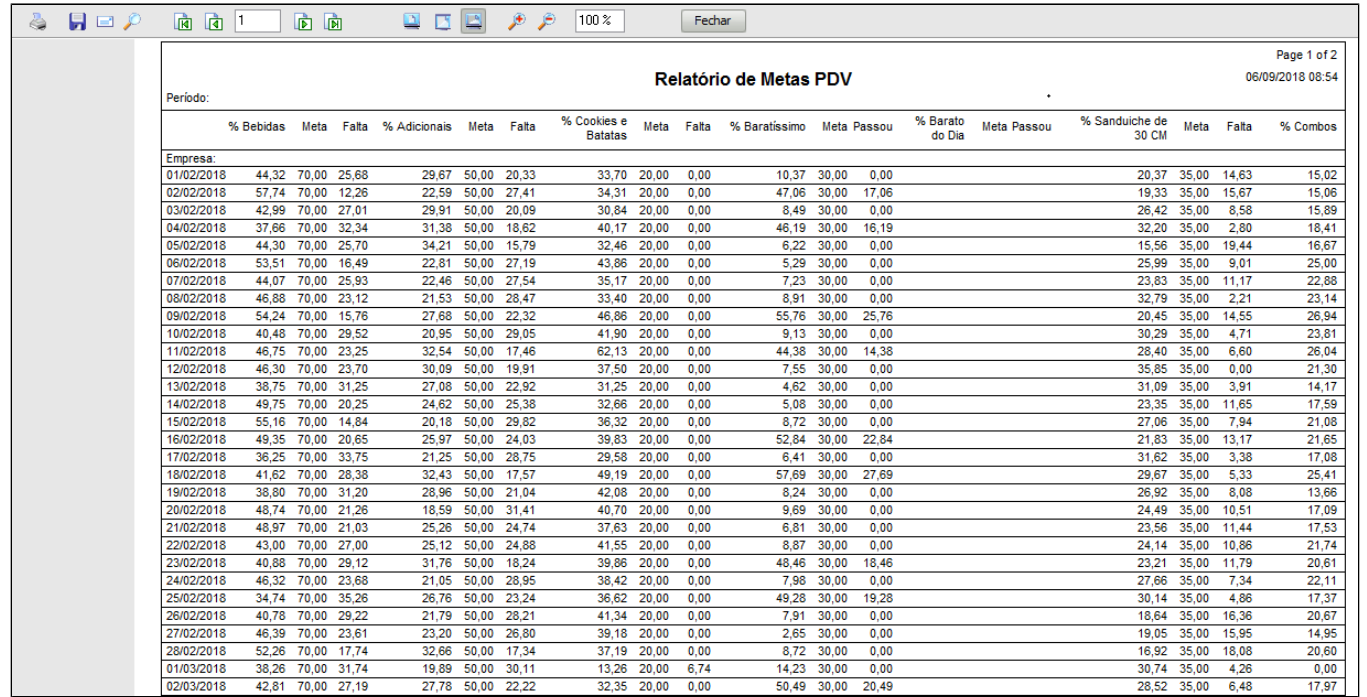

## **Está com alguma dúvida?**

**Consulte todos nossos guias na busca de nossa página principal [clicando aqui](#).**